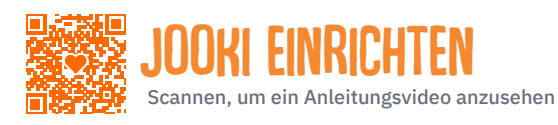

# EINRICHTEN BENUTZERHANDBUCH Joseph Charles Countries of the Setting of the Setting up of the Setting User Countries of the Setting User Countries of the Setting of the Setting of the Setting of the Setting of the Setting of the Setting of the Setting

#### JOOKI AUFLADEN UND STARTEN Scan to watch an how-to video

- 1. Nehmen Sie den oberen Kartoneinsatz heraus, um ein Nehmen Sie den oberen Kartoneinsatz heraus, um ein<br>USB-C-Kabel auszupacken, eine orangefarbenes und ein blaues Token.
- 2. Schließen Sie Jooki mit dem USB-C-Kabel an jedes USB-Ladegerät an.

- Wenn Jooki an das Stromnetz angeschlossen wird, schaltet es sich automatisch ein und das Jooki-Logo leuchtet auf, sofern die Batterie nicht leer ist.

- Andernfalls drücken Sie die Herztaste. Wenn kein Licht erscheint, ist die Batterie leer und **das gerät benötigt an sein aufgeladen werden für a minimum von 30 minuten.** Ziehen Sie dann das USB-C-Kabel ab, sofern die Lichter nicht bereits eingeschaltet sind.

3. Jooki hat den Bootvorgang abgeschlossen, wenn das Jooki-Logo, die Herztaste und die beiden seitlichen Lichter leuchten.

- Wenn der Tonpegel nach rechts gedreht wird, ertönt der 3-stimmige Jingle von Jooki und signalisiert, dass Jooki bereit ist.

#### <u>Installation der Jooki-App</u> Ingle ten community approaches, and community

- 1. Öffnen Sie die Jooki Geschenkbox.
- Scannen Sie den QR-Code auf der Innenseite der Kartonklappe. 2. 3.
- Wählen Sie Google Play/App Store, um die Jooki-App zu wanten die deegte was gepaal.<br>Installieren. 3.

#### **JOOKI EINRICHTEN** Open the Jooki app and select **SET UP MY JOOKI.**

Vergewissern Sie sich, dass Jooki aufgeladen und an das Stromnetz angeschlossen ist, der Bootvorgang abgeschlossen ist und Sie die Jooki-App installiert haben.

- 1. Öffnen Sie die Jooki-App und wählen Sie SET UP MY **JOOKI.**
- 2. Schließen Sie Jooki an ein USB-Ladegerät an und vergewissern Sie sich, dass das Jooki-Logo und die Seitenleuchten leuchten.
- Erlauben Sie Jooki den Zugriff auf den Standort, Bluetoo-3. th, Kamera und WLAN Ihres Geräts. Die Jooki-App bittet Sie um die Erlaubnis, Fotos und Videos aufzunehmen. Bitte erlauben Sie dies, um den Vorgang zu vereinfachen.
- 4. Verwenden Sie die Kamera Ihres Telefons, um den QR-Code auf der Rückseite von Jooki zu scannen. Sie sollten die Anzeige SCAN SUCCESS! sehen. **CONNECT JOOKI TO YOUR Wi-Fi.**
- 5. Ihr Jooki ist jetzt bereit zum Verbinden. Tippen Sie auf dem folgenden Bildschirm auf CONNECT TO MY JOOKI. Die Jooki-App verbindet sich zunächst über Bluetooth mit Jooki und scannt dann die verfügbaren WLAN-Netzwerke an Ihrem Standort.
- Wählen Sie Ihr WLAN-Netzwerk. Geben Sie auf dem 6. Bildschirm der App vorsichtig das Passwort für das aus-

#### gewählte WLAN-Netzwerk ein und drücken Sie **CONNECT JOOKI TO YOUR Wi-Fi.**

Der Spinner in der Jooki-App zeigt an, dass Jooki sich mit dem ausgewählten WLAN-Netzwerk verbindet.

7. Erfolgreich! Sie sind startklar! Sobald Jooki mit dem WLAN verbunden ist, leuchten die seitlichen LED-Leuchten weiß. Dies bestätigt, dass Jooki mit einem starken Signal mit Ihrem WLAN verbunden ist. Enoigleich: Sie sind startklar: Sobald Jooki init dem WEAN

Wenn Sie mit Jooki verreisen oder den Standort wechseln, müssen Sie Jooki wieder mit einem neuen WLAN-Netzwerk verbunden werden: Öffnen Sie die App und wählen Sie die Option **SETUP A NEW JOOKI** am unteren Rand des App-Bildschirms. Folgen Sie den Anweisungen. Dies hat keine Auswirkungen auf Ihre Wiedergabelisten.

#### **Haben Sie Probleme mit der Verbindung zum WLAN?**

Bitte vergewissern Sie sich, dass Ihr WLAN-Router ein 2,4GHz-Signal empfängt. Normalerweise verhindern WLAN-Netzwerke von Gästen empfängt. Normalerweise verhindern WLAN-Netzwerke von Gästen<br>und Hotels, dass sich Jooki und Ihr Mobiltelefon verbinden. Vermeiden Sie diese Netzwerke.

#### Aktualisieren Sie Ihr Jooki minutes. Meanwhile, you can use your phone normally and close the Joseph app. The United the United Trust the United States and updated the updated the updated th process.

Sobald Jooki mit dem WLAN verbunden ist, aktualisiert es seine Software automatisch. Dieser Vorgang dauert etwa 15 Minuten. In der Zwischenzeit können Sie Ihr please tap on **SETTINGS** > **DEVICE INFORMATION** > Telefon normal benutzen und die Jooki-App schließen. Dies hat keinen Einfluss auf den Aktualisierungsprozess.

Jooki veröffentlicht regelmäßig Updates. In der **Jooki app**, tippen Sie bitte auf **SETTINGS** > **DEVICE INFOR-MATION** > **Check for Updates** um sicherzustellen, dass Jooki auf dem neuesten Stand ist.

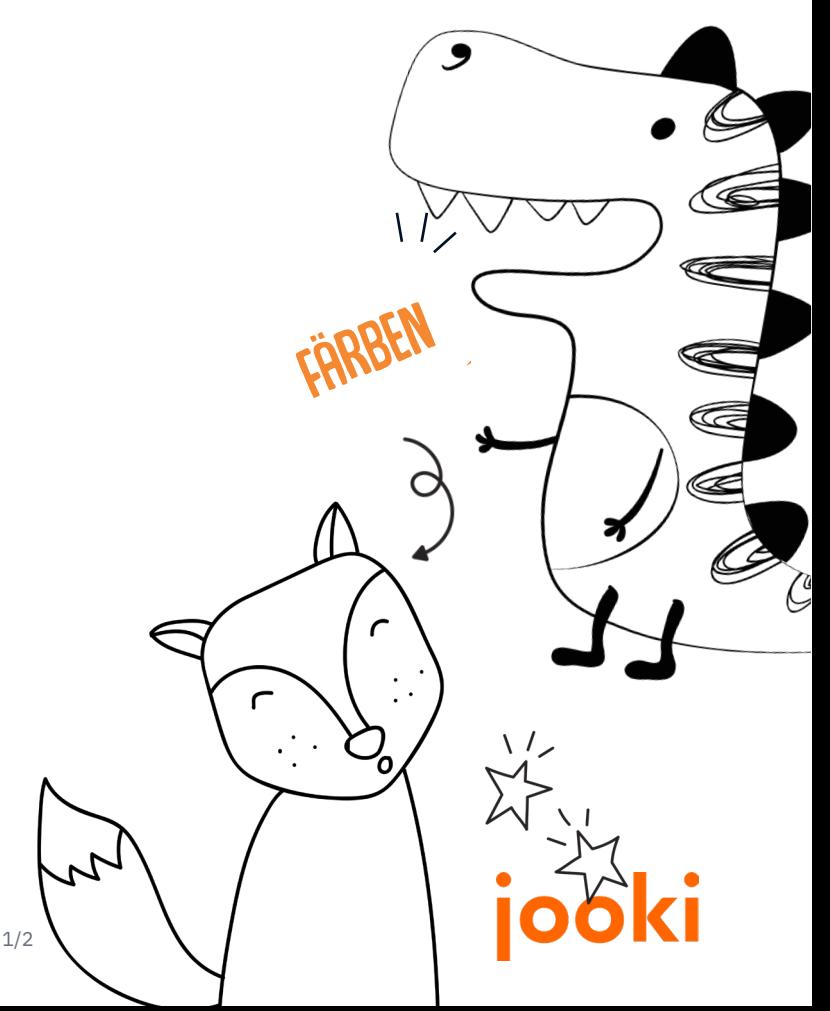

# Jooki benutzen

# Benutzerhandbuch

# ZUORDNEN EINER SPOTIFY-WIE-DERGABELISTE ZU EINEM TOKEN ODER EINER FIGUR

Bitte überprüfen Sie, ob Jooki an das Stromnetz angeschlossen und gestartet ist und ob Sie die Jooki-App installiert haben.

Öffnen Sie die Spotify-App auf Ihrem Handy 1. und starten Sie eine Playlist, die Sie mit einem Token oder einer Figur verknüpfen möchten.

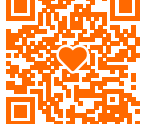

- 2. Tippen Sie auf das Gerätesymbol unten auf dem Bildschirm der Spotify-App [8] und wählen Sie Jooki2. Die Wiedergabeliste sollte nun auf Jooki abgespielt werden. Vergewissern Sie sich, dass der Lautstärkeregler nicht auf Minimum steht, sondern nach links gedreht ist.
- Öffnen Sie die Jooki-App. Es erscheint ein Bildschirm mit 3. **Jooki is currently playing**…
- Wählen Sie das Symbol der Figur (oder des Tokens), die 4. Sie mit diesem Inhalt verknüpfen möchten. Von nun an wird Ihr Telefon nicht mehr benötigt: Jooki verbindet sich direkt mit Spotify, um die ausgewählte Wiedergabeliste zu streamen.

## VERBINDEN SIE EINE MP3- DATEIEN MIT EINEM TOKEN ODER EINER FIGUR

- Verbinden Sie Ihren Computer mit demselben Wi-Fi-Netzwerk wie Jooki. 1.
- 2. Laden Sie die Jooki Desktop App herunter unter **https://my.jooki.com** Scannen, um zu sehen, wie man die App herunterlädt

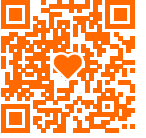

3. Ziehen Sie dann Ihre mp3-Audiodateien per Drag & Drop und verknüpfen Sie sie mit den ausgewählten Token/Figuren.

Die Verwaltung der Wiedergabelisten erfolgt ganz einfach

## Jooki anschalten

über die Jooki Mobile App.

- 1. Drücken Sie die Herztaste zwei Sekunden lang. Das Jooki-Logo leuchtet auf und zeigt an, dass der Startvorgang begonnen hat.
- Warten Sie, bis die Seitenbeleuchtung aufleuchtet und der 2.3-stimmige Jooki-Jingle ertönt: Jooki ist bereit!

# Jooki ausschalten

- 1. Drücken Sie die Herztaste, bis das Jooki-Logo verblasst, und warten Sie dann, bis alle Lichter erloschen sind.
- Alternativ können Sie in der **Jooki app**, auch **SETTINGS** 2. > **Parental Controls** > **Turn Off Jooki** wählen.

## TONI ALIT-KNOPF

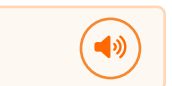

Orangefarbene Taste rechts.

Standardmäßig ist der Ton auf einen spielzeugtauglichen Pegel begrenzt. Wenn Sie dies ändern möchten, öffnen Sie das **Jooki app** und wählen Sie **SETTINGS** > **Parental Controls** und deaktivieren Sie **Toy safe**.

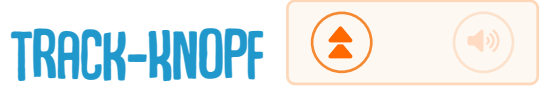

Orangefarbene Schaltfläche links.

 **Überspringen Sie zum nächsten titel**

Drehen Sie den Knopf einmal nach rechts, und lassen Sie ihn los

 **Wiederholen Sie den aktuellen Titel erneut**

Drehen Sie den Knopf einmal nach links, und lassen Sie ihn los

#### *<u>III</del>* **Springen Sie zum vorherigen Titel**</u>

Drehen Sie den Knopf zweimal nach links, und lassen Sie ihn los

**Hinweis**: Wenn Sie ein **Spotify FREE account**, erwenden, beachten Sie bitte, dass Spotify begrenzt die Anzahl der Sprünge zum nächsten Titel auf 6 pro Stunde und erlaubt kein Zurückspringen zum vorherigen Titel.

# SPOTIFY Familienkonten

Wenn Sie ein Spotify Family Abonnement haben, sollten Sie sicherstellen, dass Jooki eines Ihrer Familienkonten verwendet, das Sie für Ihre Kinder reservieren. So können Sie weiterhin Ihre eigene Musik hören, während Ihre Kinder mit Jooki spielen.

#### **Passiert etwas unerwartetes?**

Weitere Informationen und Videos finden Sie in unseren FAQs **https://support.jooki.com**

Den Jooki-Support erreichen Sie unter **support@jooki.com**

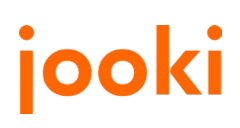